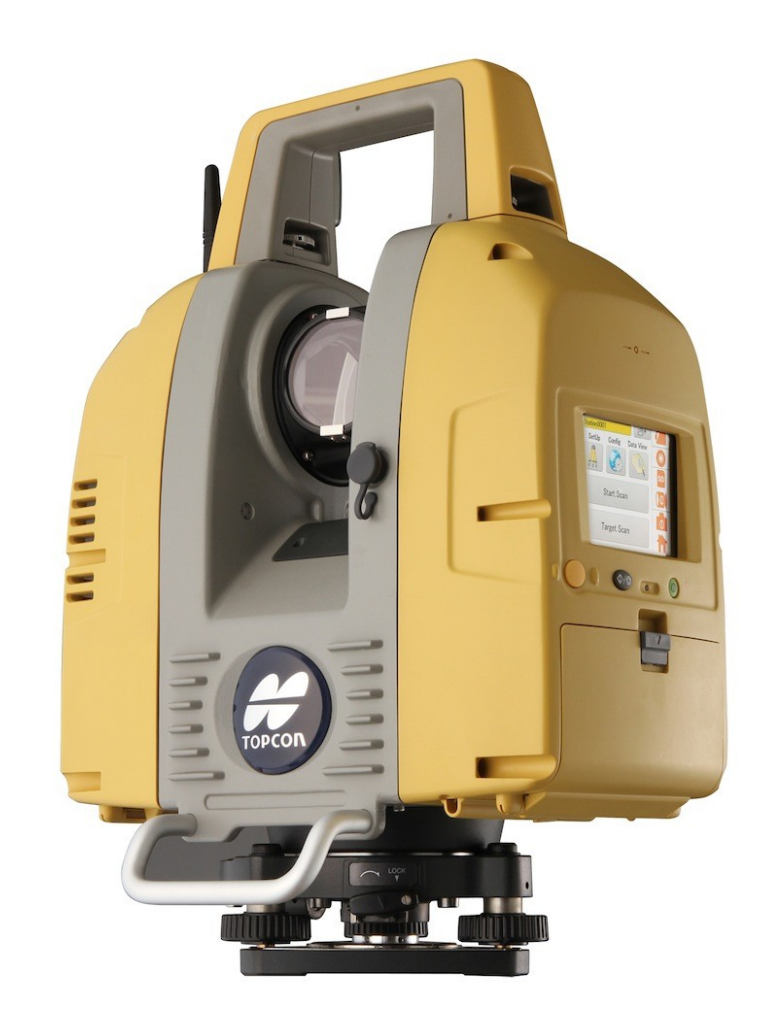

## **LASER SCANNER TOPCON GLS-2000 GUIA PRÁTICO – CONFIGURAÇÃO IP ESTÁTICO NO ANDROID**

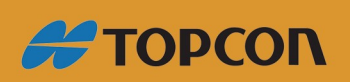

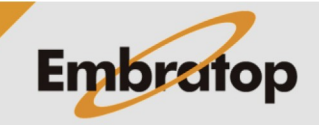

www.embratop.com.br

## **Configurações**

1. Na tela inicial clique em **Configurações**;

2. Com o scanner ligado, deve-se visualizar a rede **GLS-2000\_(número de série)**;

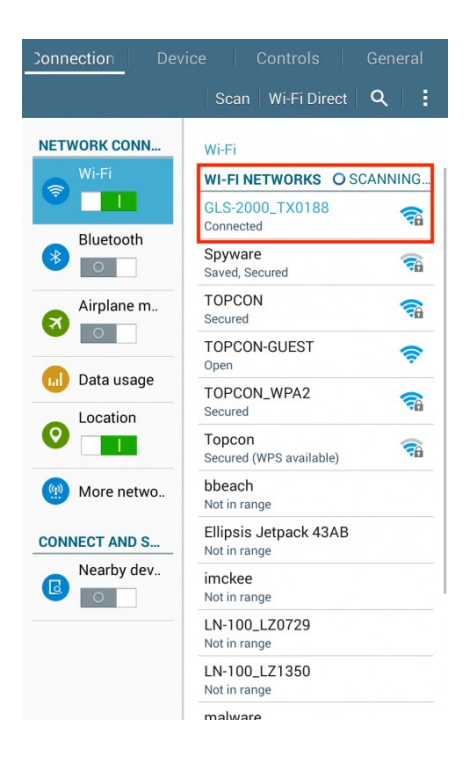

3. Pressione e segure sobre o nome da rede **GLS-2000\_(número de série)**;

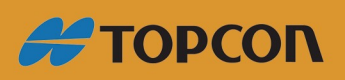

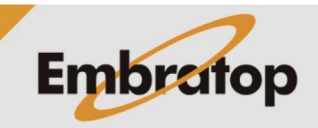

www.embratop.com.br

4. Selecione **Alterar configuração de rede**;

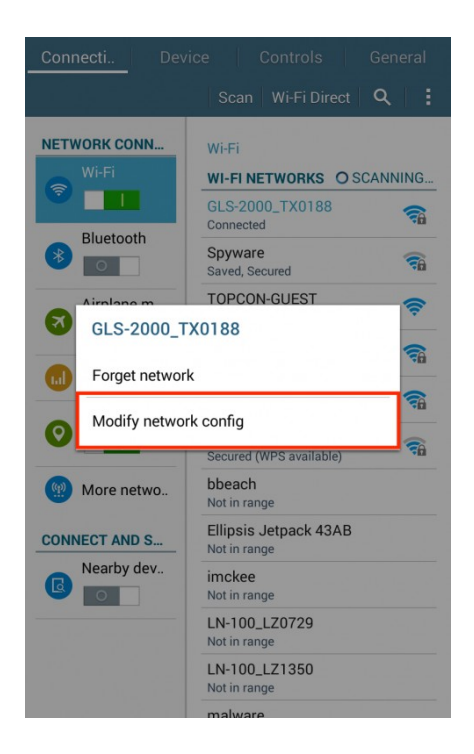

- 5. Insira a senha;
- 6. Selecione **Mostrar opções avançadas**;

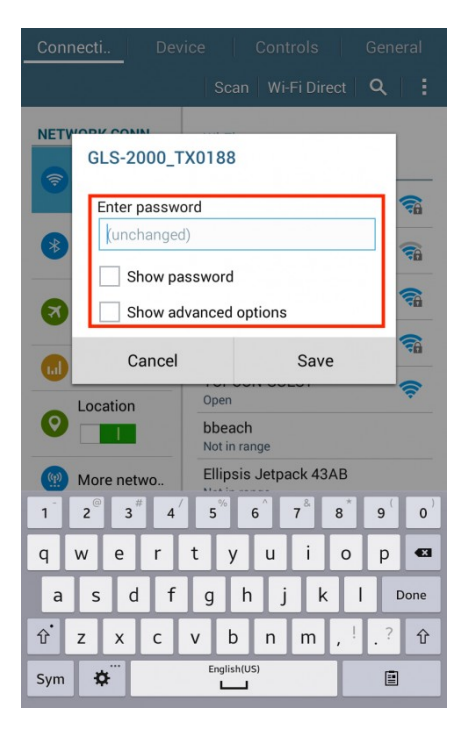

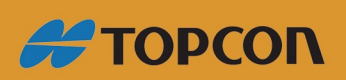

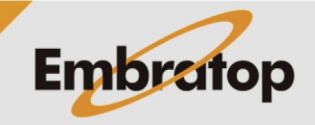

www.embratop.com.br

7. Certifique-se que configuração de IP é **Static**;

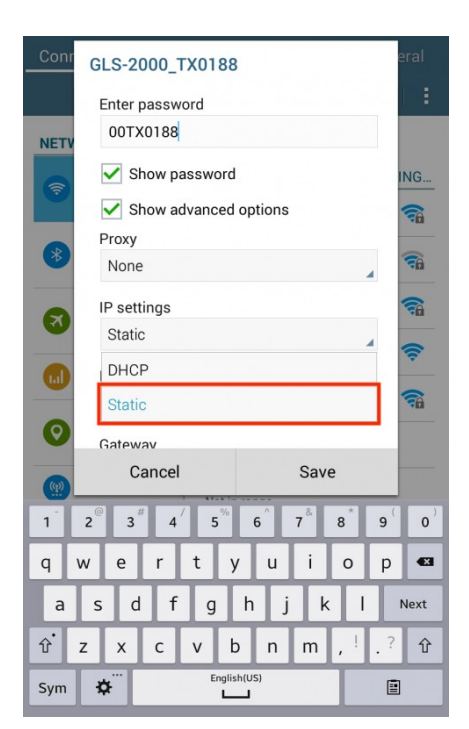

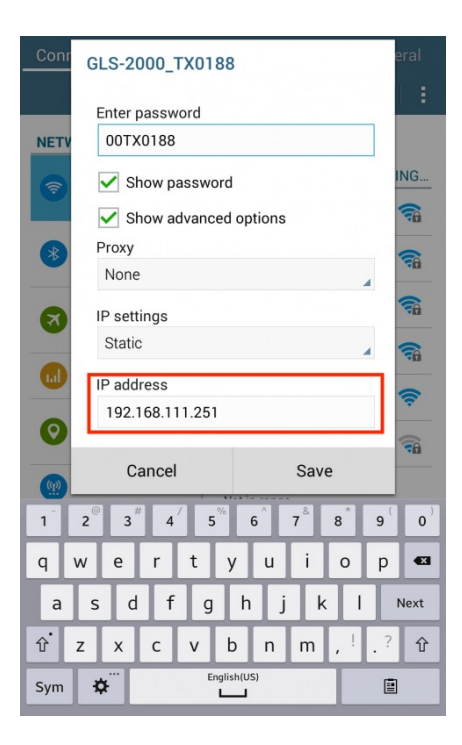

- 8. Altere o endereço de IP para um número que seja da mesma família do endereço IP do laser scanner;
- Exemplo: Scanner é 192.168.111.250
- Exemplo: Tablet é 192.168.111.251

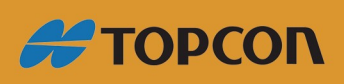

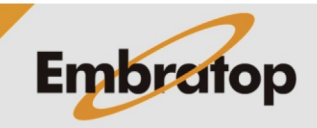

9. Clique em **Salvar**.

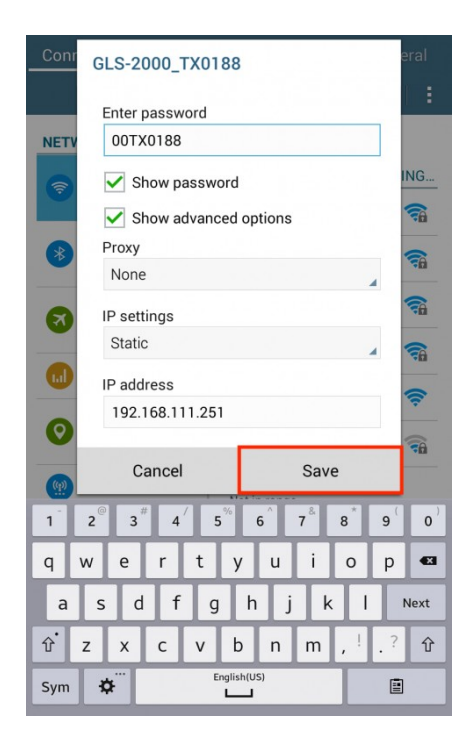

10. Certifique-se que estão conectado à rede **GLS-2000\_(número de série)**;

11. Inicie o aplicativo **VNC Viewer**;

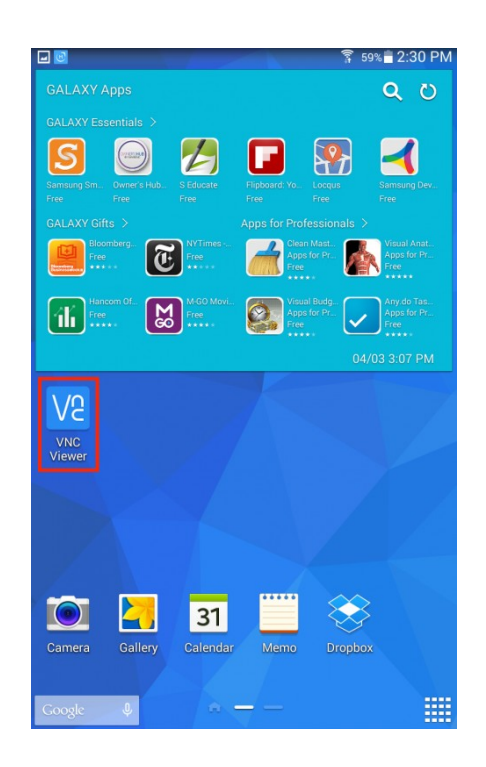

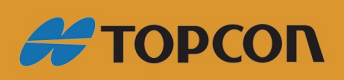

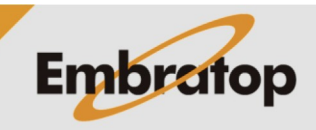

www.embratop.com.br

11. Clique no botão + no canto inferior direito da tela;

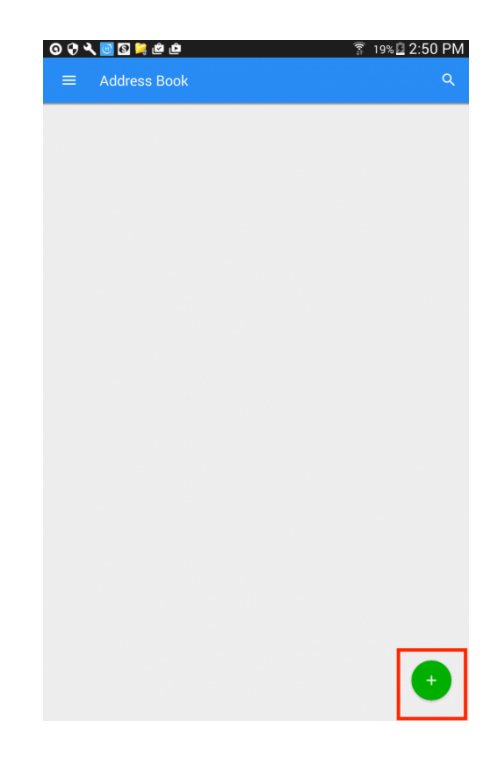

- 12. Insira o IP e o nome da conexão;
- 13. Clique em **Create**;

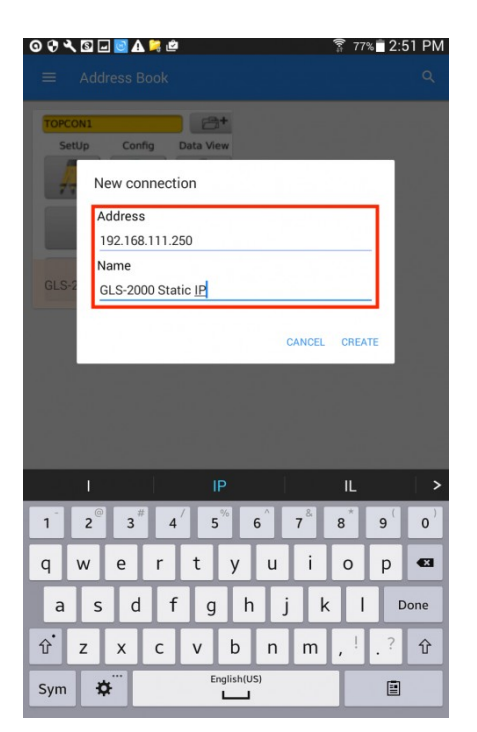

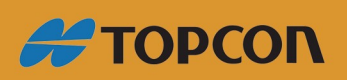

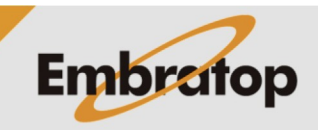

www.embratop.com.br

## 14. Clique em **Conect**;

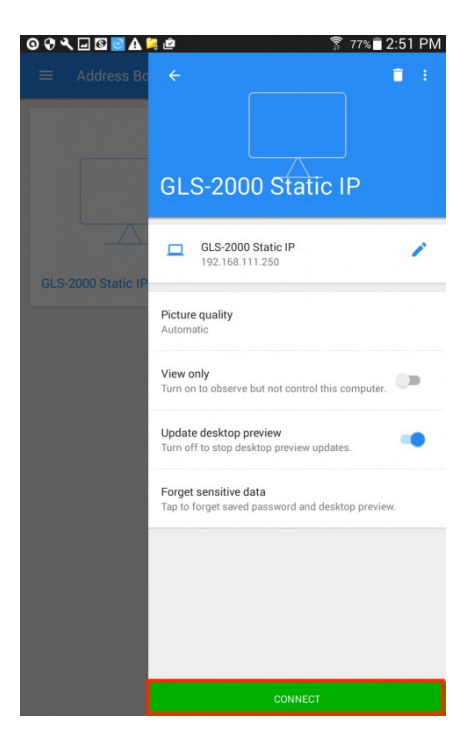

X Unencrypted connection This connection is unencrypted. Would you like to continue? Warn me every time<br>Turn off to suppress warnings for connections to this computer.  $\bullet$ 

15. Clique em **OK** para realizar a conexão.

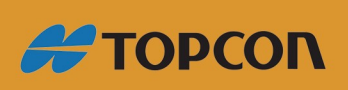

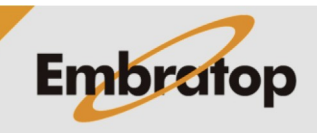